# はじめにお読みください

このたびは弊社の製品をお買い上げいただき、誠にありがとうございます。 本紙は、本パソコンをお使いになるうえで知っておいていただきたいことや、はじめに行 なっていただきたいことを記載しています。本パソコンをお使いになる前に本紙をよくお 読みになり、正しい取り扱いをされますようお願いいたします。

### ■梱包物を確認してください

箱の中に次の品物がそろっているか確認してください。万一、欠品などがございました ら、ご購入元にご連絡ください。

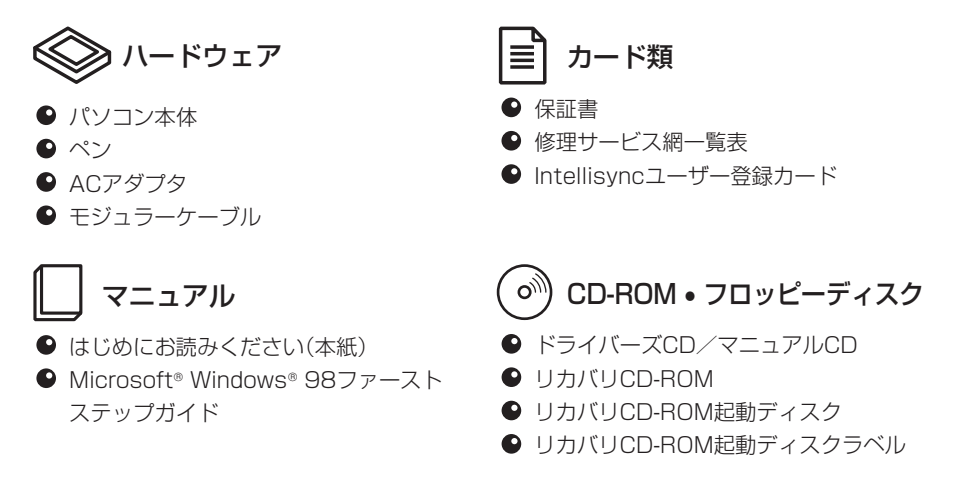

\*上記の他に注意書きの紙が入っている場合があります。

### 製品の呼びかた

本書に記載されている製品名称を、次のように略して表記します。 Microsoft<sup>®</sup> Windows<sup>®</sup> 98 operating system SECOND EDITIONを、Windows 98と表記しています。 Adobe® Acrobat® Reader 4.0を、Acrobat Readerと表記しています。 FM PenNote を、本パソコンまたはパソコン本体と表記しています。

Microsoft、Windowsは、米国Microsoft Corporationの米国およびその他の国における登録商標です。 その他の各製品名は、各社の商標、または登録商標です。 その他の各製品は、各社の著作物です。

All Rights Reserved, Copyright<sup>®</sup> 富士通株式会社 2001

### 本パソコンのマニュアルについて

本パソコンのマニュアルは、画面上で参照するPDF形式になっています。添付の「ドライ バーズCD」内『FM PenNoteマニュアル』(Manual.pdf)をご覧ください。『FM PenNote マニュアル』は、Acrobat Reader 4.0で動作します。なお、本パソコンには、Acrobat Reader 4.0がインストールされています。本パソコンをご購入後もしくはリカバリ後、 初めてPDFマニュアルを開いたときに、「ファイルがみつかりません」という内容のエラー メッセージが表示されることがあります。その場合は、[OK]をタップ後、「ソフトウェア 使用許諾契約書」で[同意する]をタップしてください。

また、下記の手順でAcrobat Readerを起動してから、PDFマニュアルを開くと、エラー メッセージは表示されません。

**1** [スタート]-「プログラム」-「Adobe Acrobat 4.0」-「Acrobat Reader 4.0」をタップします。

「ソフトウェア使用許諾契約書」が表示されます。

**2** [同意する]をタップします。 「Acrobat Reader」が起動します。

### マニュアルの参照方法

### 18重要

- ▶ 周辺機器の取り付けなど、パソコン本体の電源を切ってから行う操作の場合は、事前に該当 するページを印刷するか、他の装置で参照してください。
- 「FM PenNoteマニュアル」をハードディスクにコピーして使用する場合は、「ドライバーズ CD」内の「Manual.pdf」と「Manual」フォルダを同一フォルダにコピーしてください。
- **1** 「ドライバーズCD」をセットします。
- **2** 「マイコンピュータ」アイコンをダブルタップします。 「マイコンピュータ」ウィンドウが表示されます。
- **3** CD-ROMのドライブアイコンをダブルタップし、「Manual.pdf」をダブル タップします。

Acrobat Reader 4.0が起動し、目次が表示されます。

**4** 参照したいマニュアルの名称をタップします。

### 18重要

ポータブルCD-ROMを使用する場合、ポータブルCD-ROMのPCカードをセットしてくだ さい。また、ポータブルCD-ROMドライブの使用方法は、ポータブルCD-ROMドライブの マニュアルをご覧ください。

## Windows 98セットアップについて

Windows 98セットアップ時は、他のパソコンで『FM PenNoteマニュアル』の「ソフト ウェアガイド」を参照してください。ご使用のパソコンにAcrobat Reader 4.0がインス トールされていない場合は、以下の手順でインストールしてください。

### ●Acrobat Readerのインストール

- **1** 「ドライバーズCD」をセットします。
- **2** [スタート]-「ファイル名を指定して実行」をクリックします。
- **3** 「名前」に次のように入力し、[OK]をクリックします。 [CD-ROMドライブ]:¥acrobat¥setup.exe ([CD-ROMドライブ]には、使用する環境に合わせて、ドライブ名を入力してくださ い。)
- **4** [次へ]をクリックします。
- **5** 「情報」で[OK]をクリックします。
- **6** 本パソコンを再起動します。

### - 使用許諾契約書 -

 富士通株式会社(以下弊社といいます)では、本パソコンにインストール、もしくは添付されているソフトウェ ア(以下本ソフトウェアといいます)をご使用いただく権利をお客様に対して許諾するにあたり、下記「ソフトウェ アの使用条件」にご同意いただくことを使用の条件とさせていただいております。

 なお、お客様が本ソフトウェアのご使用を開始された時点で、本契約にご同意いただいたものといたしますの で、本ソフトウェアをご使用いただく前に必ず下記「ソフトウェアの使用条件」をお読みいただきますようお願い 申し上げます。ただし、本ソフトウェアのうちの一部ソフトウェアに別途の「使用条件」もしくは「使用許諾契約 書」等が、添付されている場合は、本契約に優先して適用されますので、ご注意ください。

#### — ソフトウェアの使用条件 —

- 1. 本ソフトウェアの使用および著作権 お客様は、本ソフトウェアを、日本国内において本パソコンでのみ使用できます。なお、お客様は本パソコ ンのご購入により、本ソフトウェアの使用権のみを得るものであり、本ソフトウェアの著作権は引き続き弊 社または開発元である第三者に帰属するものとします。
- 2. バックアップ お客様は、本ソフトウェアにつきまして、1部の予備用(バックアップ)媒体を作成することができます。 3. 本ソフトウェアの別ソフトウェアへの組み込み
- 本ソフトウェアが、別のソフトウェアに組み込んで使用されることを予定した製品である場合には、お客様 はマニュアル等記載の要領に従って、本ソフトウェアの全部または一部を別のソフトウェアに組み込んで使 用することができます。
- 4. 複製
	- (1)本ソフトウェアの複製は、上記「2.」および「3.」の場合に限定されるものとします。 本ソフトウェアが組み込まれた別のソフトウェアについては、マニュアル等で弊社が複製を許諾してい ない限り、予備用(バックアップ)媒体以外には複製は行わないでください。 ただし、本ソフトウェアに複製防止処理がほどこしてある場合には、複製できません。
	- (2)前号によりお客様が本ソフトウェアを複製する場合、本ソフトウェアに付されている著作権表示を、変 更、削除、隠蔽等しないでください。
- 5. 第三者への譲渡
	- お客様が本ソフトウェア(本パソコンに添付されている媒体、マニュアルならびに予備用バックアップ媒体を 含みます)を第三者へ譲渡する場合には、本ソフトウェアがインストールされたパソコンとともに本ソフト ウェアのすべてを譲渡することとします。なお、お客様は、本パソコンに添付されている媒体を本パソコン とは別に�第三者へ譲渡することはできません。
- 6. 改造等

お客様は、本ソフトウェアを改造したり、あるいは、逆コンパイル、逆アセンブルをともなうリバースエン ジニアリングを行うことはできません。

- 7. 保証の範囲
	- (1)弊社は、本ソフトウェアとマニュアル等との不一致がある場合、本パソコンをご購入いただいた日から 90日以内に限り、お申し出をいただければ当該不一致の修正に関して弊社が必要と判断した情報を提供 いたします。

また、本ソフトウェアの記録媒体等に物理的な欠陥(破損等)等がある場合、本パソコンをご購入いただ いた日から1ヶ月以内に限り、不良品と良品との交換に応じるものとします。

- (2)弊社は、前号に基づき負担する責任以外の、本ソフトウェアの使用または使用不能から生じるいかなる 損害(逸失利益、事業の中断、事業情報の喪失その他の金銭的損害を含みますが、これに限られないもの とします)に関しても、一切責任を負いません。たとえ、弊社がそのような損害の可能性について知らさ れていた場合も同様とします。
- (3)本ソフトウェアに第三者が開発したソフトウェアが含まれている場合においても、第三者が開発したソ フトウェアに関する保証は、弊社が行う上記(1)の範囲に限られ、開発元である第三者は本ソフトウェア に関する一切の保証を行いません。
- 8. ハイセイフティ
	- 本ソフトウェアは、一般事務用、パーソナル用、家庭用などの一般的用途を想定したものであり、ハイセイ フティ用途での使用を想定して設計・製造されたものではありません。お客様は、当該ハイセイフティ用途 に要する安全性を確保する措置を施すことなく、本ソフトウェアを使用しないものとします。ハイセイフティ 用途とは、下記の例のような、極めて高度な安全性が要求され、仮に当該安全性が確保されない場合、直接 生命・身体に対する重大な危険性を伴う用途をいいます。

$$
\bar{\mathbb{E}}^{\mathbb{L}}
$$

原子力核制御、航空機飛行制御、航空交通管制、大量輸送運行制御、生命維持、兵器発射制御など

# 安全上のご注意

### ◆ 警告表示の見かた

本書の表示は、本パソコンを安全に正しくお使いいただき、お客様自身や他の人々に加えられるおそれのある危害や損 害を未然に防止するための目印となるためのものです。内容をよくご理解の上、本文をお読みください。

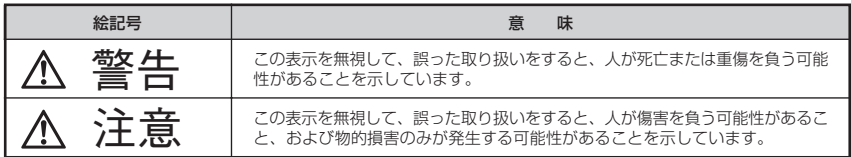

また、危害や損害の内容がどのようなものかを示すために、上記の絵記号と同時に次の記号を使用しています。

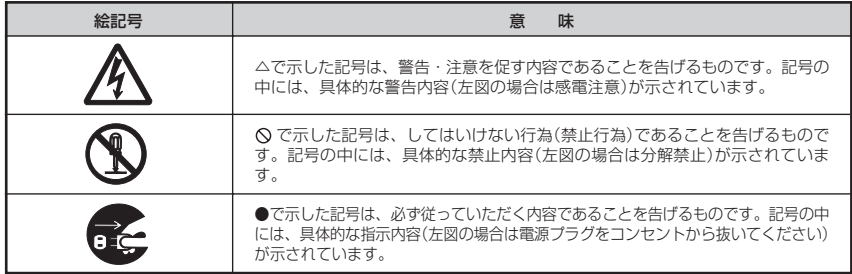

## ◆ 万一、異常が発生したとき

### 警告

● 万一、本パソコンから発熱や煙、異臭や異音がするなどの異常が発生した場合は、ただちに本パソコンの電源を切り、 その後必ずACアダプタの電源プラグをコンセントから抜いてください。また、バッテリパックも取り外してくださ い。

煙が消えるのを確認して、富士通パーソナル製品に関するお問合せ窓口、またはご購入元に修理をご依頼ください。 お客様自身による修理は危険ですから絶対におやめください。 異常状態のまま使用すると、感電・火災の原因となります。

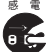

感 電

● 異物(水・金属片・液体など)が本パソコンの内部に入った場合は、ただちに本パソコンの電源を切り、ACアダプタの 電源プラグをコンセントから抜いてください。また、バッテリパックも取り外してください。 その後、富士通パーソナル製品に関するお問合せ窓口、またはご購入元にご連絡ください。 そのまま使用すると、感電・火災の原因となります。 特にお子様のいるご家庭ではご注意ください。

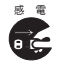

● 本パソコンを落としたり、カバーなどを破損した場合は、パソコン本体の電源を切り、ACアダプタの電源プラグを コンセントから抜いてください。また、バッテリパックも取り外してください。 その後、富士通パーソナル製品に関するお問合せ窓口、またはご購入元にご連絡ください。 そのまま使用すると、感電・火災の原因となります。

## ◆ 本体の取り扱いについて

# 警告

● 液晶ディスプレイに何も表示できないなどの故障状態では、本パソコンを使用しないでください。 故障の修理は富士通パーソナル製品に関するお問合せ窓口、またはご購入元にご依頼ください。 そのまま使用すると感電・火災の原因となります。

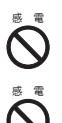

- 開口部(各スロットなど)から、本パソコン内部に、金属類や燃えやすいものなどの異物を差し込んだり、落とし込ん だりしないでください。 感電・火災の原因となります。
	-
	- 本パソコンの上または近くに「花びん・植木鉢・コップ」などの水が入った容器や、「クリップ・ピン」などの金属物を 置かないでください。 感電・火災の原因となります。

# 警告

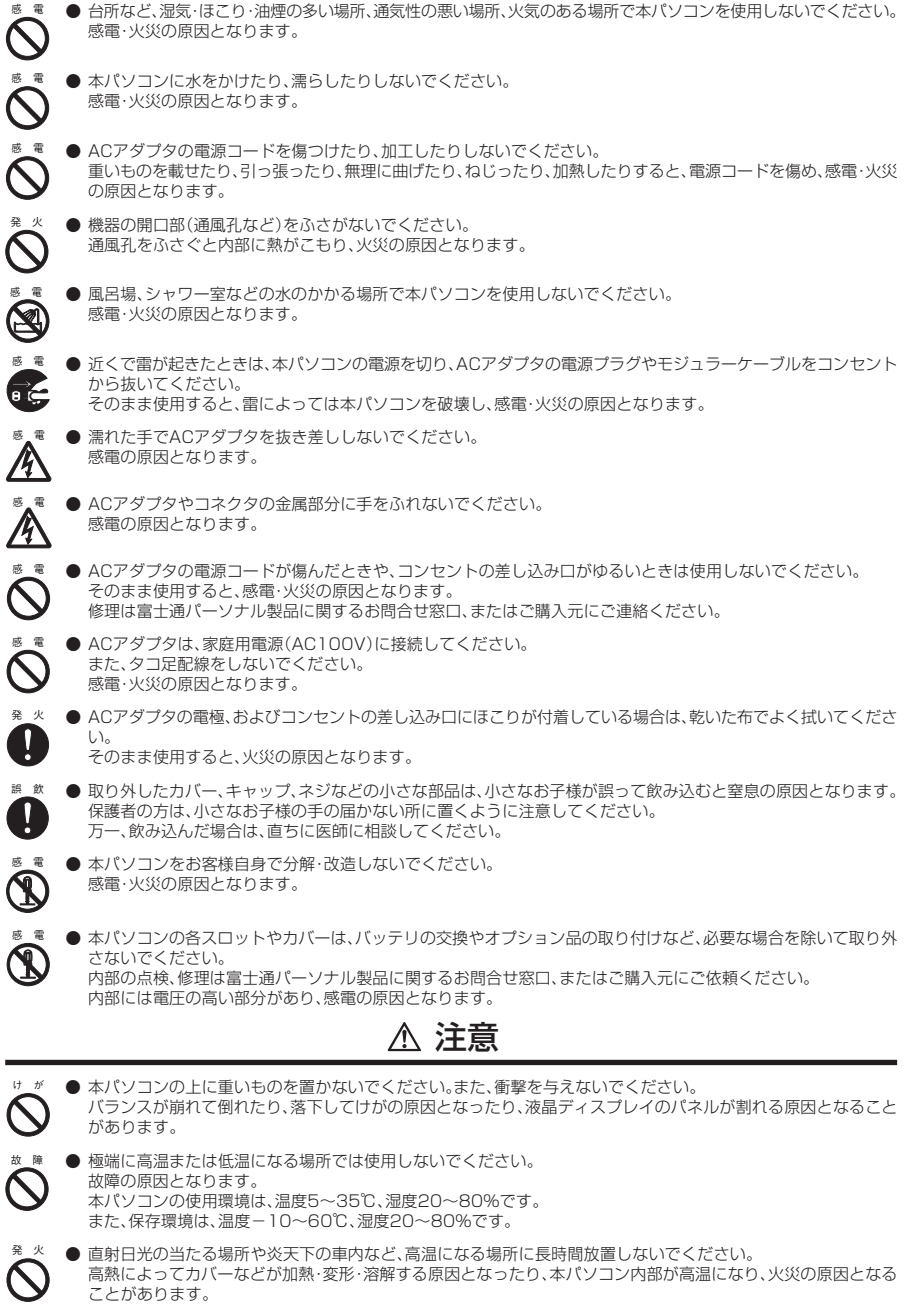

### 注意

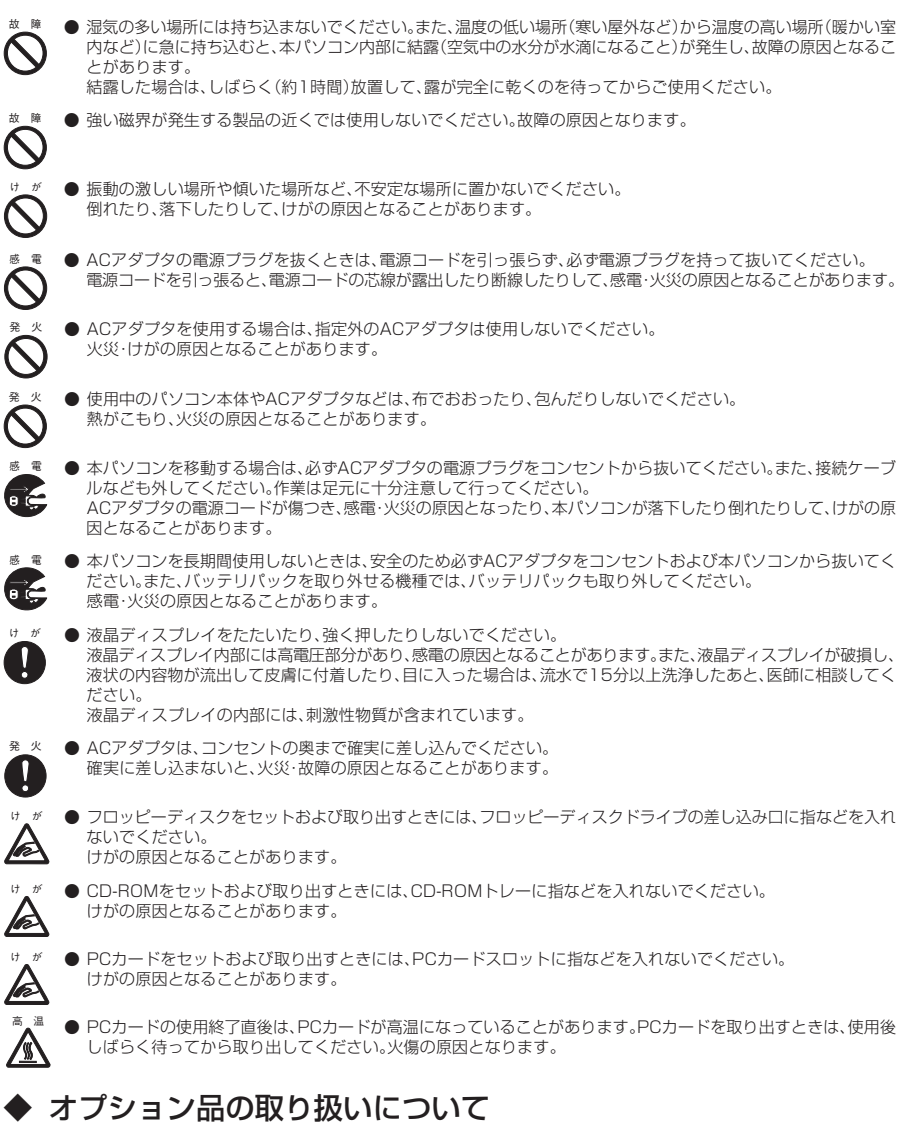

警告

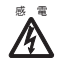

● オプション品の取り付けや取り外しを行う場合は、パソコン本体の電源を切り、接続されている装置の電源を切り、 ACアダプタの電源プラグをコンセントから抜いたあとに行ってください。 感電の原因となります。

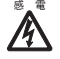

● オプション品を接続する場合には、弊社純正品をご使用ください。 弊社純正品以外の他社製品を接続すると、感電・火災・故障の原因となります。

### ◆ バッテリの取り扱いについて

### 注意

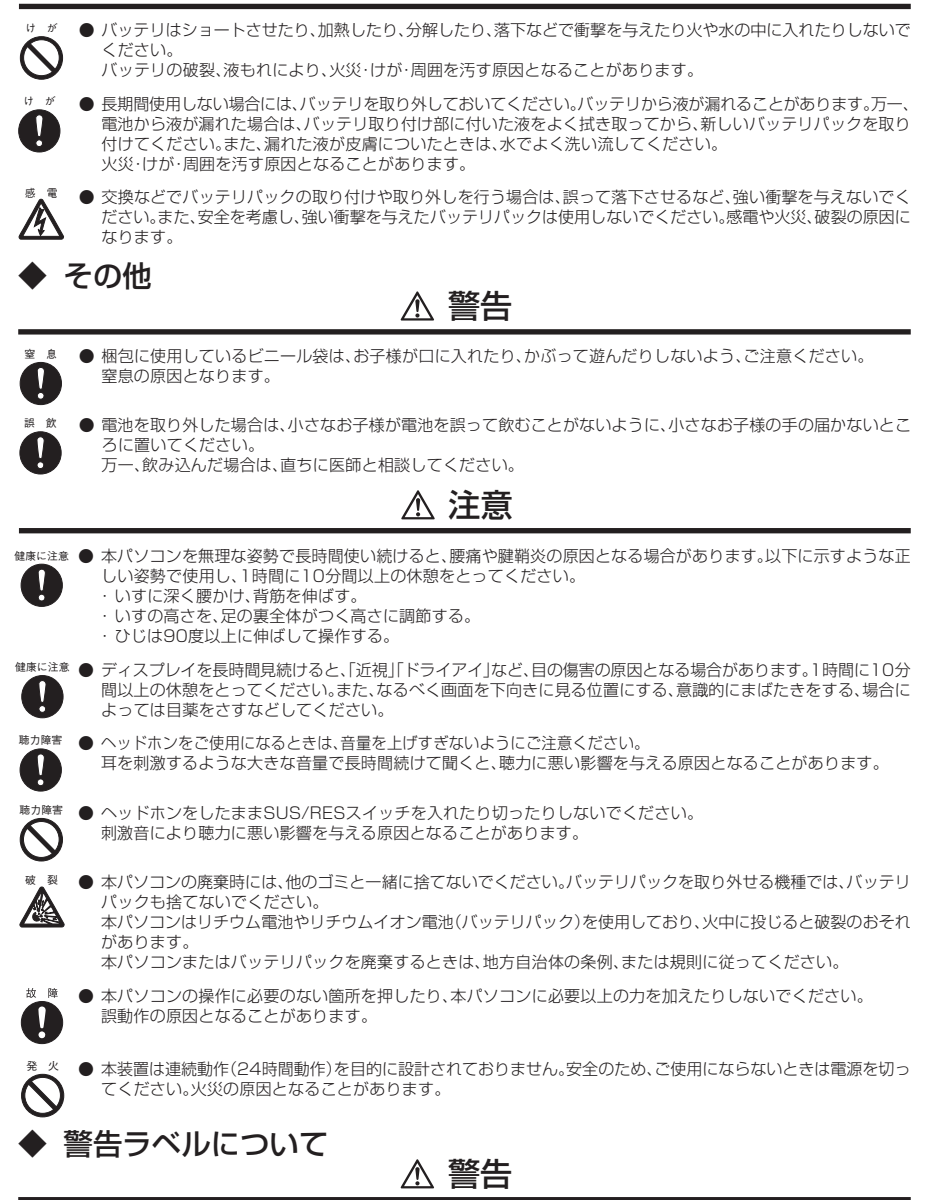

本パソコン下面には、右図のような警告ラベルが貼ってあります。 警告ラベルは、絶対にはがさないでください。

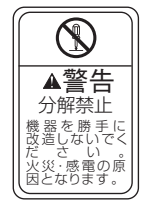